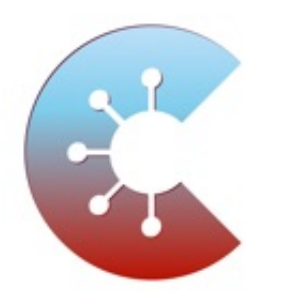

## **Corona App**

## **Risiko-Ermittlung aktivieren-deaktivieren (Android)**

Herzstück der Corona Warn App ist die Risiko-Ermittlung. Diese sollte, zumindest wenn ihr unterwegs seid, aktiviert sein. Wann immer sich jetzt Nutzer begegnen, tauschen ihre Smartphones über Bluetooth verschlüsselte Zufallscodes aus. Diese Zufallcodes geben nur Auskunft darüber, über welche Dauer und mit welchem Abstand eine Begegnung stattfand.

Nur, wenn eine Person sich über die App freiwillig als nachweislich infiziert meldet, erhalten daraufhin alle früheren Begegnungen eine Warnung auf ihr Handy.

1. Öffnet zunächst die Corona App und tippt oben rechts auf das Menü-Symbol:

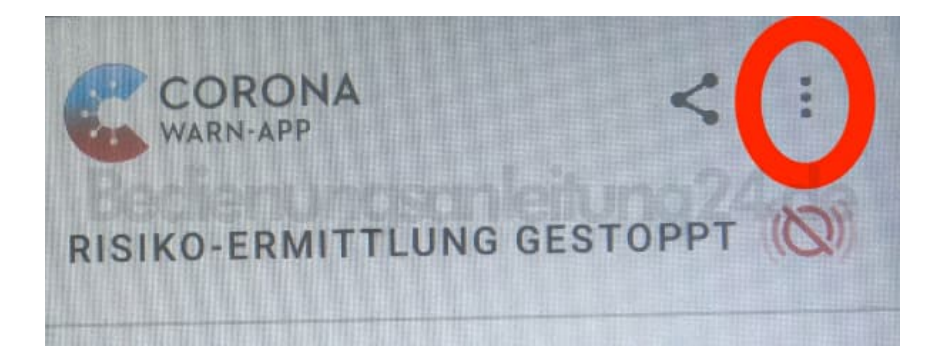

2. Tippt hier auf **Einstellungen**.

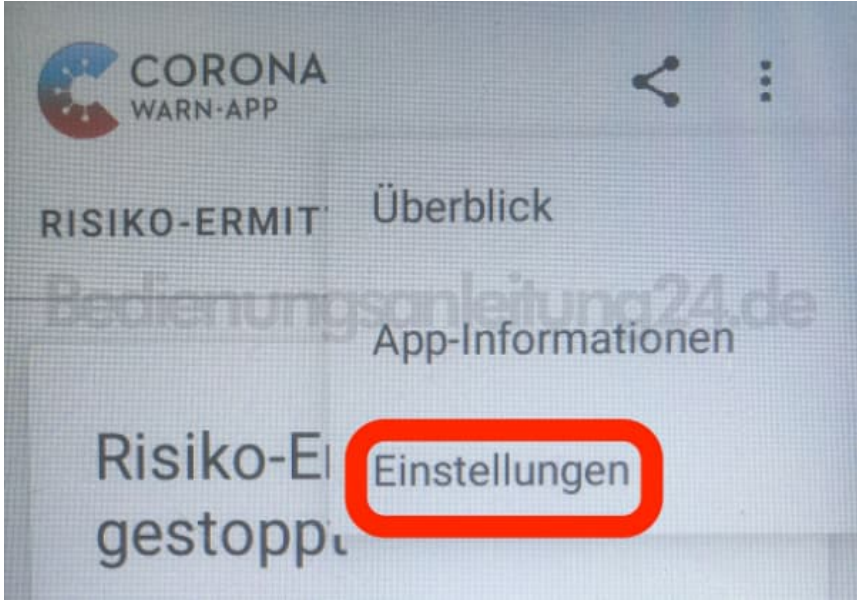

I

3. Wählt hier **Risiko-Ermittlung**. Prüft auch gleich, ob die Mitteilungen aktiviert sind.

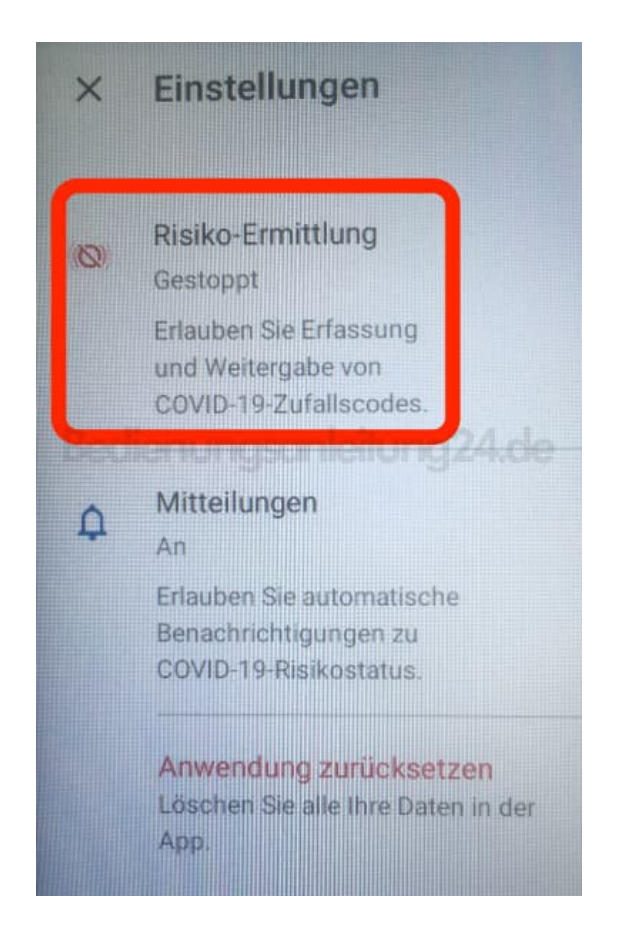

4. Tippt auf den Schalter, damit die Funktion aktiviert werden kann.

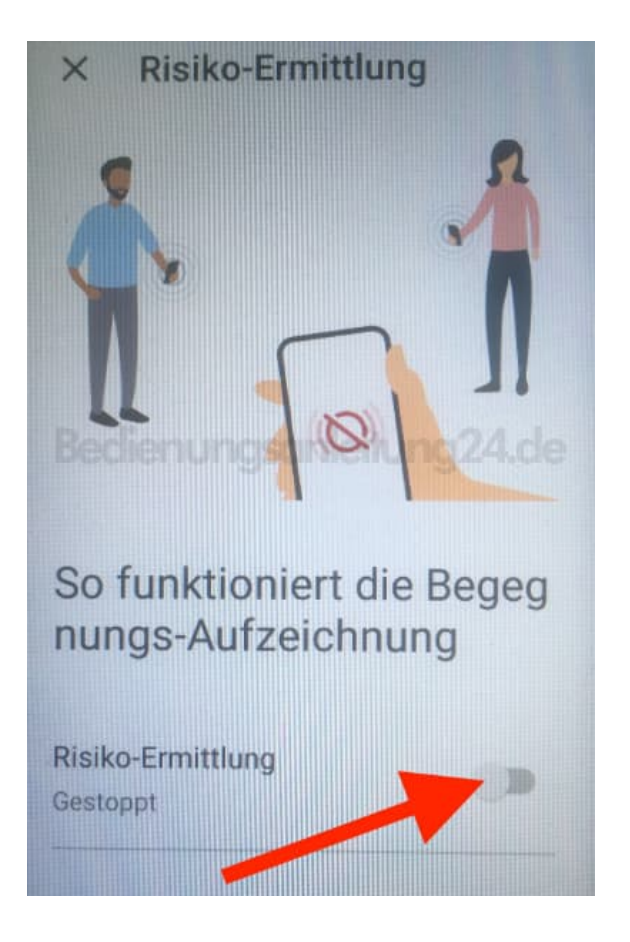

5. Die Risiko-Ermittlung ist nun aktiviert. Wollt ihr sie wieder deaktivieren, tippt ihr einfach wieder auf den Schalter.

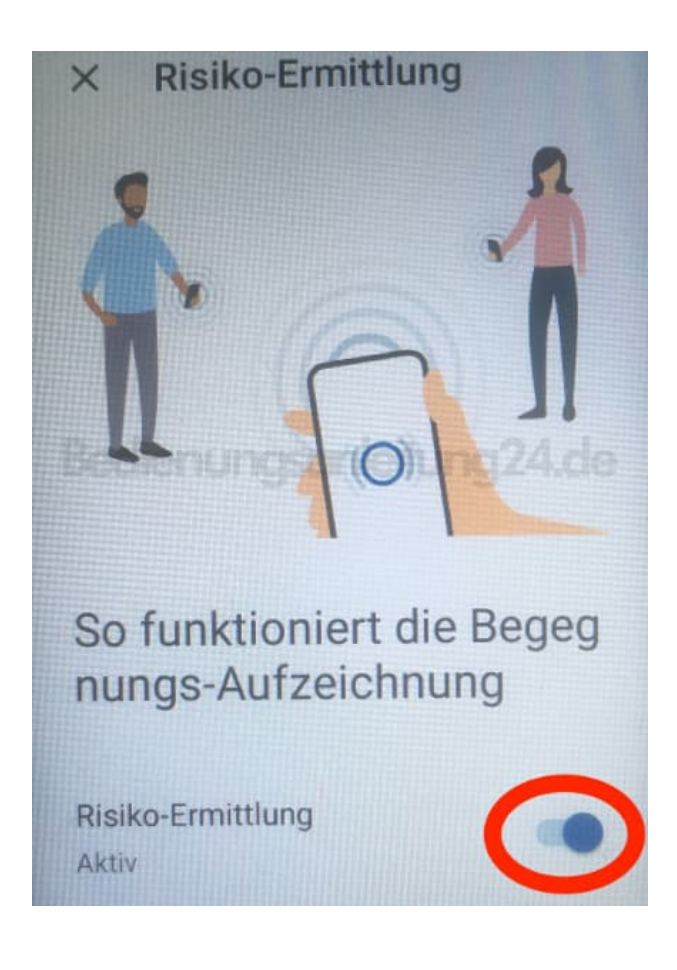

6. Im Hauptmenü seht ihr nun eure persönliche Risiko-Ermittlung.

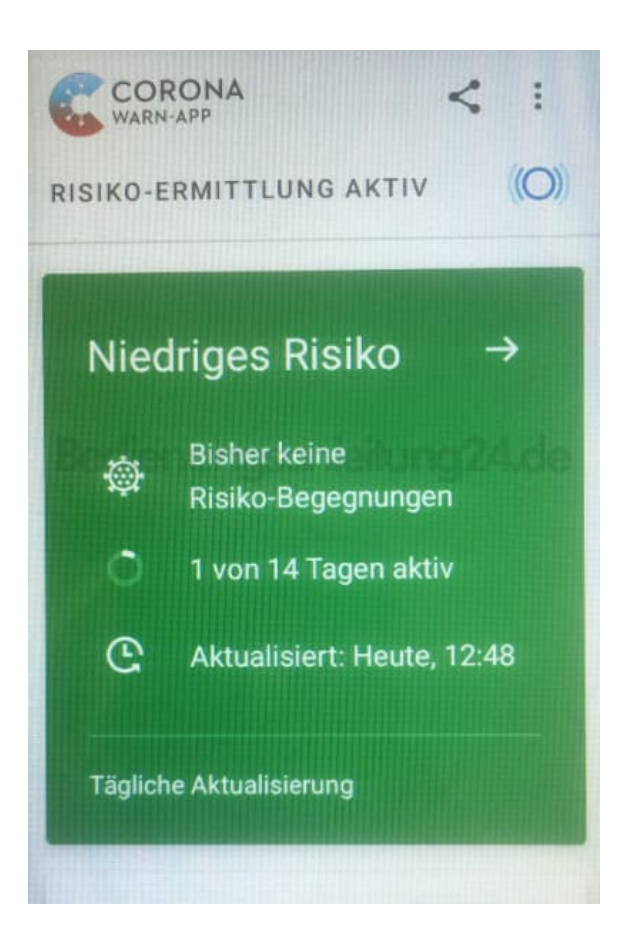